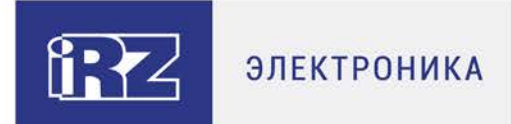

# Руководство по эксплуатации

# Программа iRZ TU32 WDT

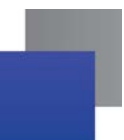

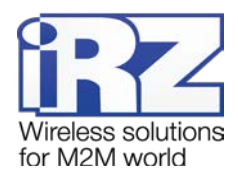

#### Содержание

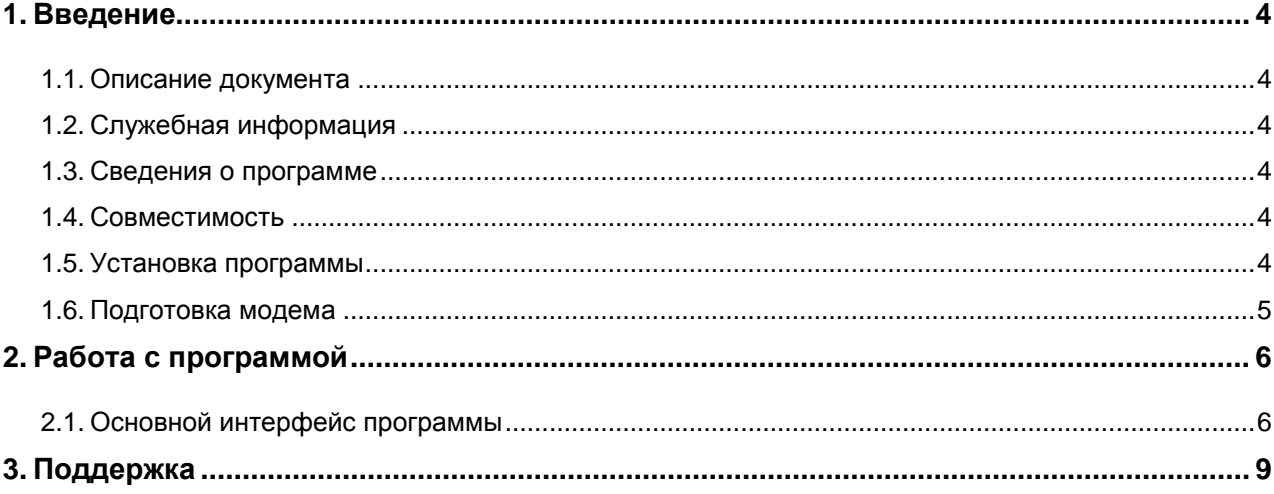

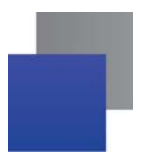

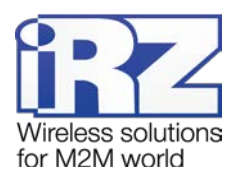

# **Перечень рисунков**

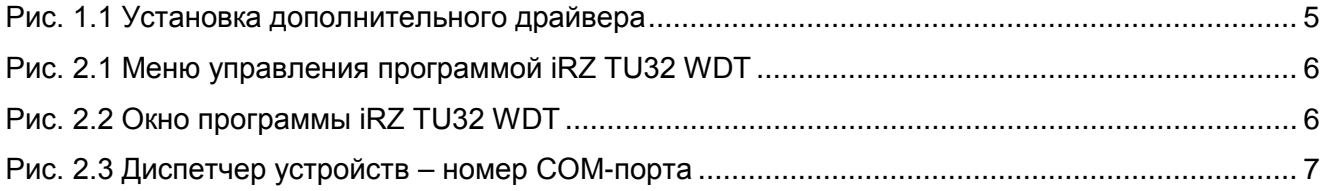

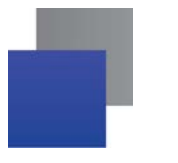

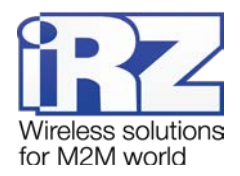

### <span id="page-3-0"></span>**1. Введение**

#### <span id="page-3-1"></span>**1.1. Описание документа**

Данное руководство ориентировано на опытных пользователей ПК и содержит описание и порядок эксплуатации программы iRZ TU32 WDT.

#### <span id="page-3-2"></span>**1.2. Служебная информация**

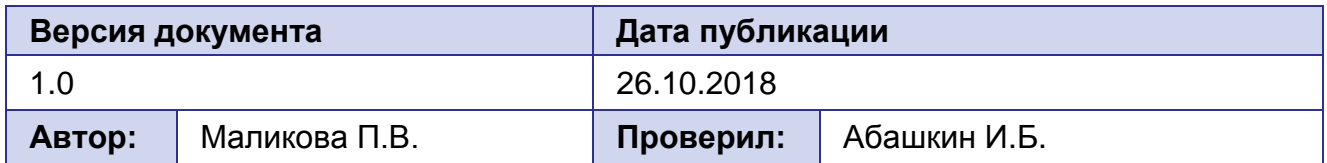

#### <span id="page-3-3"></span>**1.3. Сведения о программе**

Программа iRZ TU32 WDT предназначена для настройки и автоматизации работы сторожевого таймера keep alive WDT 3G-модема iRZ TU32.

Сторожевой таймер keep alive WDT предназначен для поддержания работоспособности модема с помощью периодической отправки на него АТ-команды **at^ioctrl=01001,01001,01001**. В случае если команда не будет получена в течении 360 секунд, произойдёт перезагрузка модема. Отправка команды может осуществляться вручную или в автоматическом режиме с помощью программы iRZ TU32 WDT.

Подробнее о работе таймера см. в документе «Руководство по эксплуатации. 3Gмодем iRZ TU32».

#### <span id="page-3-4"></span>**1.4. Совместимость**

Работа программы iRZ TU32 WDT поддерживается операционными системами Microsoft Windows XP; Vista; 7; 8; 10 с разрядностью 32- и 64-бит.

#### <span id="page-3-5"></span>**1.5. Установка программы**

Для установки программы запустите .exe файл **TU32\_WDT\_vX.X** от имени **Администратора**. Для этого нажмите на установочный файл правой клавишей мыши и выберите из контекстного меню **Запуск от имени администратора**. В открывшемся окне нажмите **Next**. Задайте название папки программы в меню **Пуск**. Если создавать

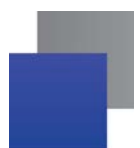

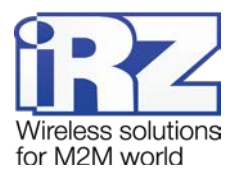

такую папку не нужно, установите галочку **Don't create a Start Menu Folder**. Нажмите **Next**. При необходимости создать ярлык программы на рабочем столе установите галочку **Create a desktop shortcut**. Нажмите **Next**. Проверьте параметры установки и нажмите кнопку **Install**. После завершения установки будет предложено сразу же запустить программу. Если такой необходимости нет, то снимите флажок с пункта **Launch TU32 WDT**. Нажмите **Finish**.

В процессе установки программа автоматически будет внесена в список автозагрузок и будет запускаться при каждом старте работы операционной системы компьютера.

#### <span id="page-4-0"></span>**1.6. Подготовка модема**

После установки программы, необходимо подготовить модем. Для этого выполните следующие действия:

- **УСТАНОВИТЕ В МОДЕМ SIM-карту;**
- подключите антенну;
- **в вставьте кабель micro USB и подключите модем к компьютеру.**

Если на Вашем компьютере не установлен USB-driver, то его нужно установить дополнительно. Скачать zip-архив с драйвером можно на сайте [www.radiofid.ru](http://www.radiofid.ru/) в разделе с описанием 3G-модема iRZ TU32. Распакуйте архив и запустите файл **DriverSetup.exe** (см. [рис. 1.1](#page-4-1)).

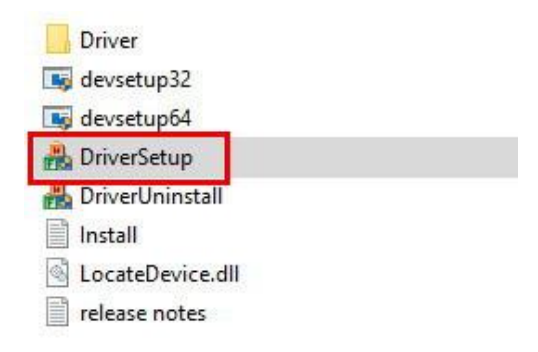

<span id="page-4-1"></span>**Рис. 1.1** Установка дополнительного драйвера

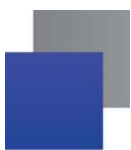

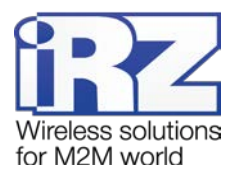

# <span id="page-5-0"></span>**2. Работа с программой**

#### <span id="page-5-1"></span>**2.1. Основной интерфейс программы**

После установки программы в системном трее операционной системы появляется иконка , нажав на которую можно вызвать меню управления программой. В появившемся списке (см. [рис.](#page-5-2) 2.1) выберите **Minimize** чтобы свернуть окно программы, **Restore** – развернуть окно программы, **Quit** – закрыть программу.

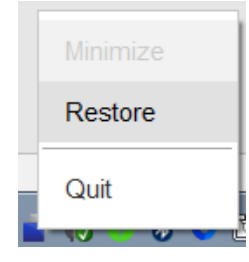

**Рис. 2.1** Меню управления программой iRZ TU32 WDT

<span id="page-5-2"></span>На [рис. 2.2](#page-5-3) представлено окно программы iRZ TU32 WDT.

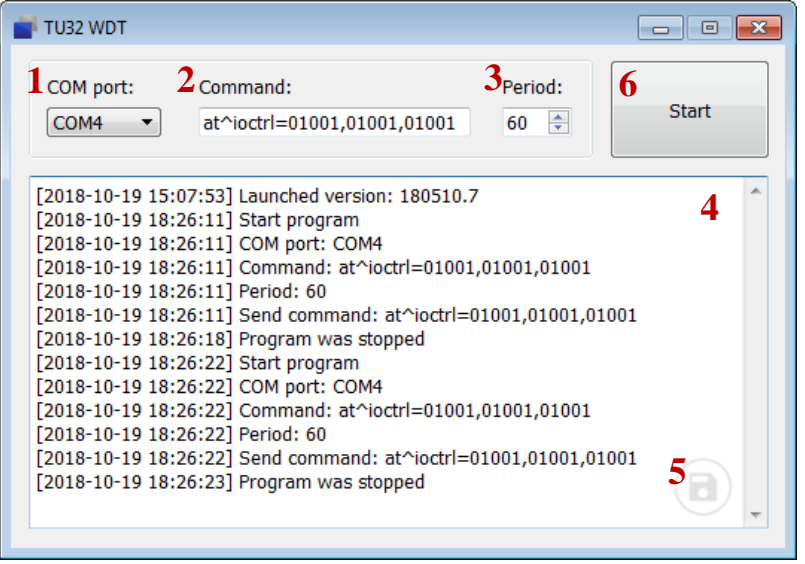

**Рис. 2.2** Окно программы iRZ TU32 WDT

<span id="page-5-3"></span>В поле **СОМ-порт** (см. 1, [рис. 2.2](#page-5-3)) должен быть указан номер порта, к которому подключен модем. Узнать номер порта можно в диспетчере устройств, название порта – «HUAWEI Mobile Connect - 3G PC UI Interface» (см. [рис. 2.3](#page-6-0)).

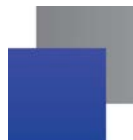

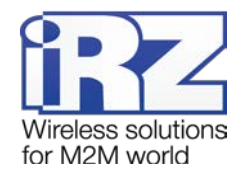

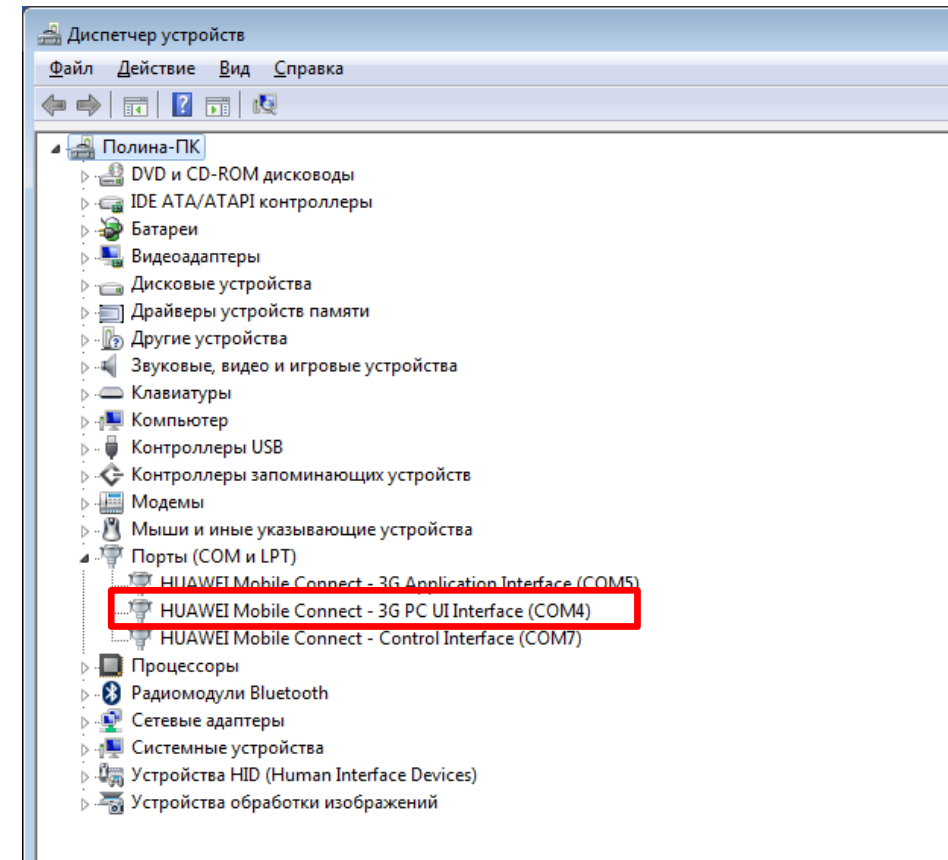

**Рис. 2.3** Диспетчер устройств – номер СОМ-порта

<span id="page-6-0"></span>В том случае, если в диспетчере устройств нет порта с таким названием, то нужно дополнительно установить драйвер (см. раздел [1.6\)](#page-4-0).

В поле **Command** (см. 2, [рис. 2.2](#page-5-3)) по умолчанию задана АТ-команда, которую необходимо отправлять модему для сброса таймера keep alive WDT – **at^ioctrl=01001,01001,01001**.

Сторожевой таймер **Keep alive WDT** будет автоматически включен после получения модемом АТ-команды **at^ioctrl=01001,01001,01001**. Выключить сторожевой таймер keep alive WDT можно только с помощью отправки модему АТ-команды **at^ioctrl=01001,01001,01000.**

В поле **Period** (см. 3, [рис. 2.2](#page-5-3)) можно изменить интервал отправки АТ-команды для сброса таймера keep alive WDT.

По умолчанию интервал равен 60 секундам. При таком значении настройки **Period** АТ-команда будет отправлена микроконтроллеру повторно через 60 секунд в случае если он не получит первую. Если микроконтроллер также не получит повторно отправленную команду, произойдёт перезагрузка модема.

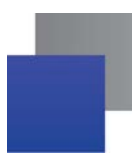

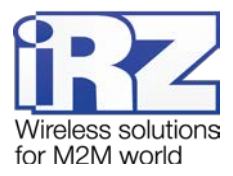

В поле **Лог** (см. 4[, рис. 2.2](#page-5-3)) отображается лог программы. Для сохранения лога в файл нажмите **Start logging to file** (см. 5, [рис. 2.2](#page-5-3)).

Для запуска программы нажмите **Start** (см. 6, [рис. 2.2](#page-5-3)). Программа будет продолжать работу даже после перезапуска модема. Для остановки программы нажмите **Stop**.

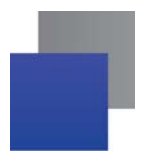

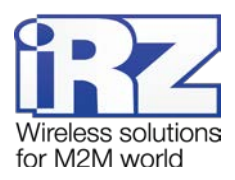

# <span id="page-8-0"></span>**3. Поддержка**

Новые версии документации и программного обеспечения Вы всегда можете получить, используя следующую контактную информацию:

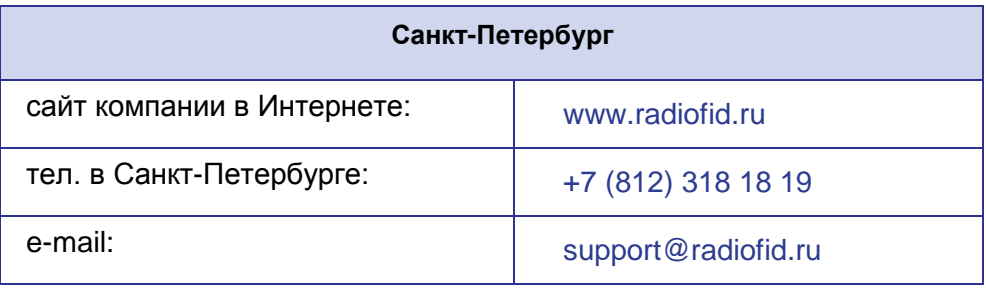

Наши специалисты всегда готовы ответить на все Ваши вопросы, помочь в установке, настройке и устранении проблемных ситуаций при эксплуатации оборудования.